## **Application Process**

To apply for any of the vacancies on our website, when you select 'Apply Here' you will be taken to a new webpage where you will need to select the vacancy you are interested in. The example below is for a postdoctoral vacancy but the same process applies to all – just ignore Job category/type to see a list of all vacancies or select the relevant area from list given (you may need to scroll down for more categories)

## Example

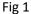

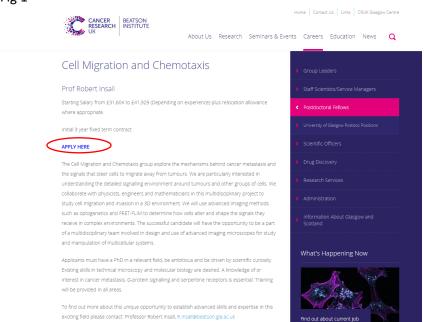

Click on 'Apply Here' and you will be taken to the following web page shown in Fig 2

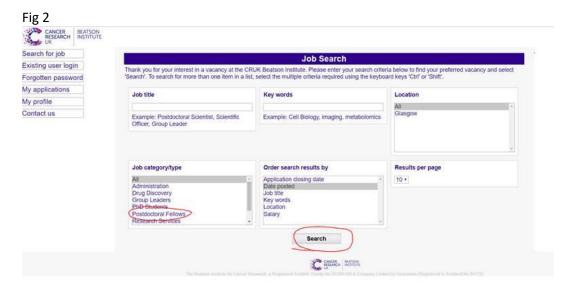

From here either select Postdoctoral fellows or just click on Search to list all vacancies. Search Results shown in Fig 3

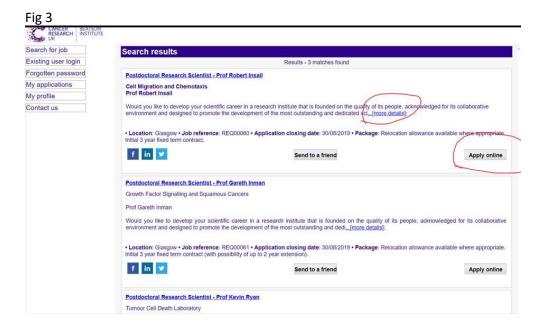

Select 'more details' if you wish to review advert or 'Apply Online' to go straight to the application form.

To be able to apply you will need to register or you can select to continue as guest, Fig 4. The benefit of registering is you will be able to go back in to review application and if there are any further vacancies you wish to apply for you details will be saved. Your Username will be set as your email address by default.

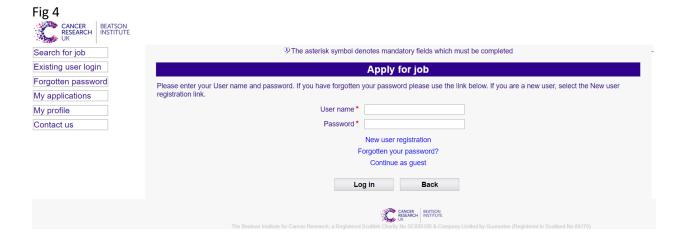

You will also be asked to attach an up to date CV and Cover Letter at the end of the application form.

If you have any problems with application process, please email <a href="mailto:hr@beatson.gla.ac.uk">hr@beatson.gla.ac.uk</a> with subject line Application Issue

Thank you for your interest in working at the CRUK Beatson Institute.